Dear Student

You can also access the e-learning platform on your Mobile sets, through a dedicated App called "mTOP". It is available for both Android and IOS devices. To download and install mTop on your mobile sets please visit the following link:

Android Users <https://play.google.com/store/apps/details?id=com.tcs.mobile.mtop&hl=en>

IOS Users <https://apps.apple.com/in/app/mtop/id1239667765>

## *Steps to access e learning content on android/IOS application M Top*

*Step 1: Click on ION Mtop app. on android/IOS mobile phone.*

*Step 2: Login with your login credentials (use Login Id and password)*

*E.g.: (refer to below image)*

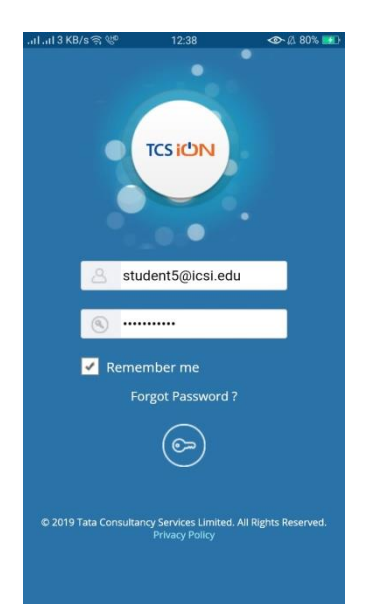

## *Step 3: After login successfully click on My Courses option.*

*E.g.: (refer to below image)*

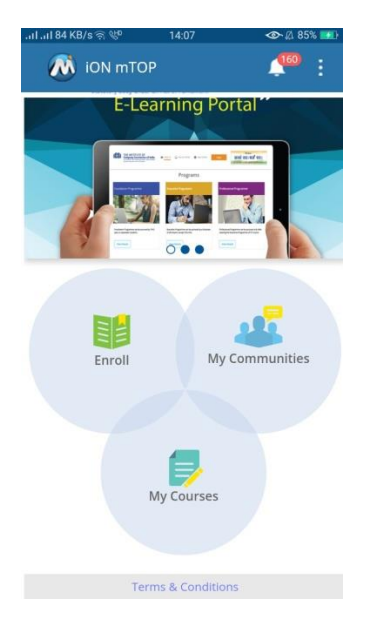

*Step 4: As there are many courses to access, click on the course that you want to access.*

## *E.g.: (refer to below image)*

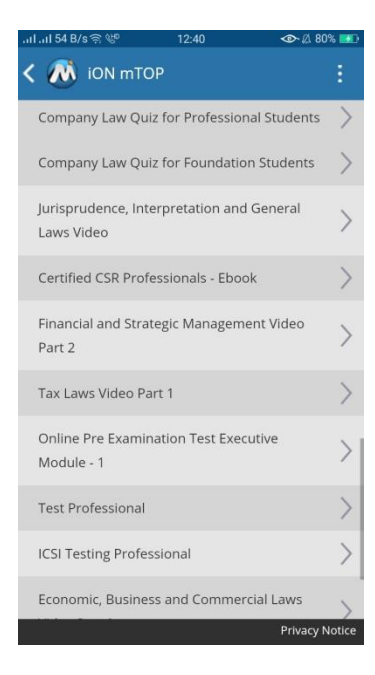

*Step 5: After clicking on course, Next page will come with course name. Please click on play button at bottom of your phone screen.*

*E.g.: (refer to below image)*

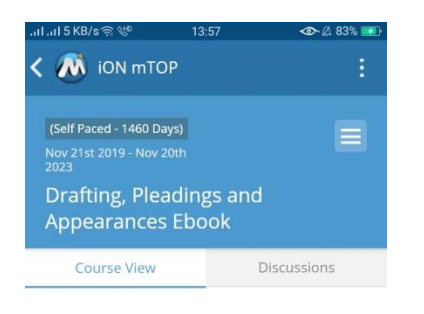

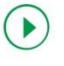

 *Please click on this green play button*

*Step 6: After clicking on play button, you will be redirected to TOC (table of content) of that course. Please click on content that you want to access.*

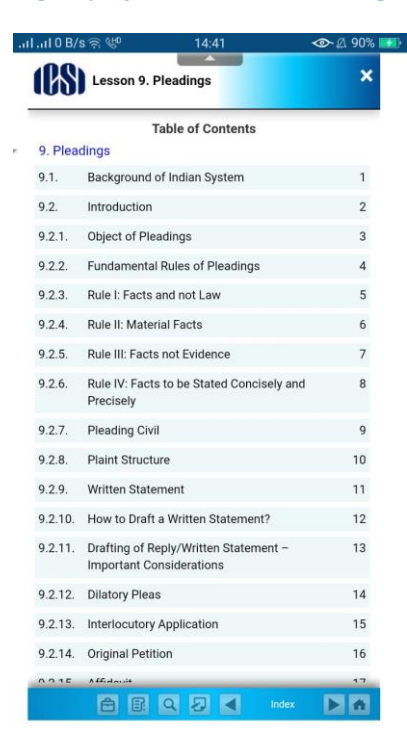

*E.g.: (refer to below image)*

*Step 7: Next step after click on content is landing page of content and you can go forward and backward using corresponding buttons (< >), given in bottom of the page.*

*E.g.: (refer to below image)*

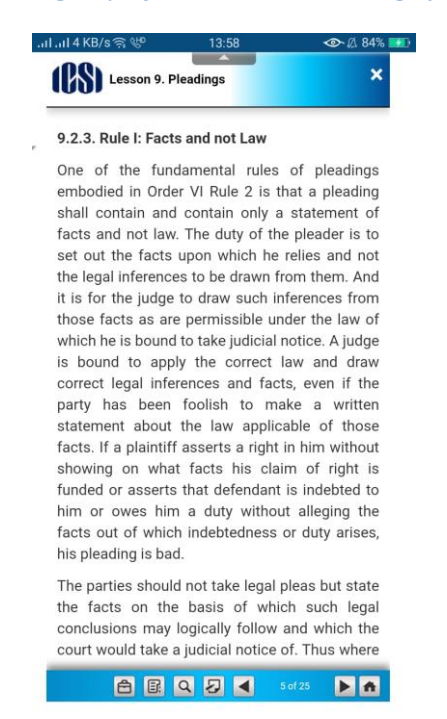

## Technical Requirements:

For better viewing experience on mTOP, 5 Mbps connection and 2GB RAM is required

*Note: We do not recommend assessments/examinations to be taken on mTOP application*

\*\*\*\*\*\*\*\*\*